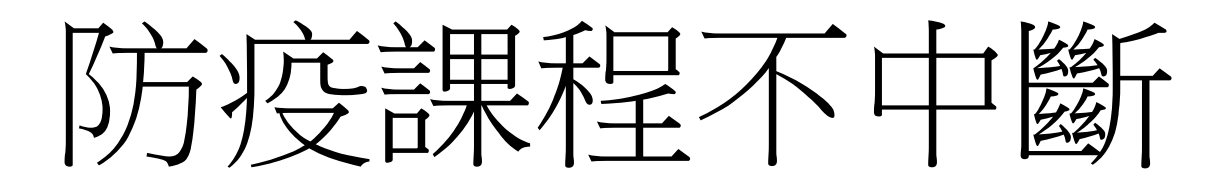

以Cisco WebEx

實現遠距教學

### 簡單3步驟,啟動遠距教&學

- Step1 教師申請帳號。
- Step2 教師啟動視訊會議,並提供學生會議連結資訊。
- Step3 學生加入視訊會議。

# Step1 教師申請帳號

#### Step 1-1: 教師至(網址: https://pse.is/PW9KL) 申請帳號

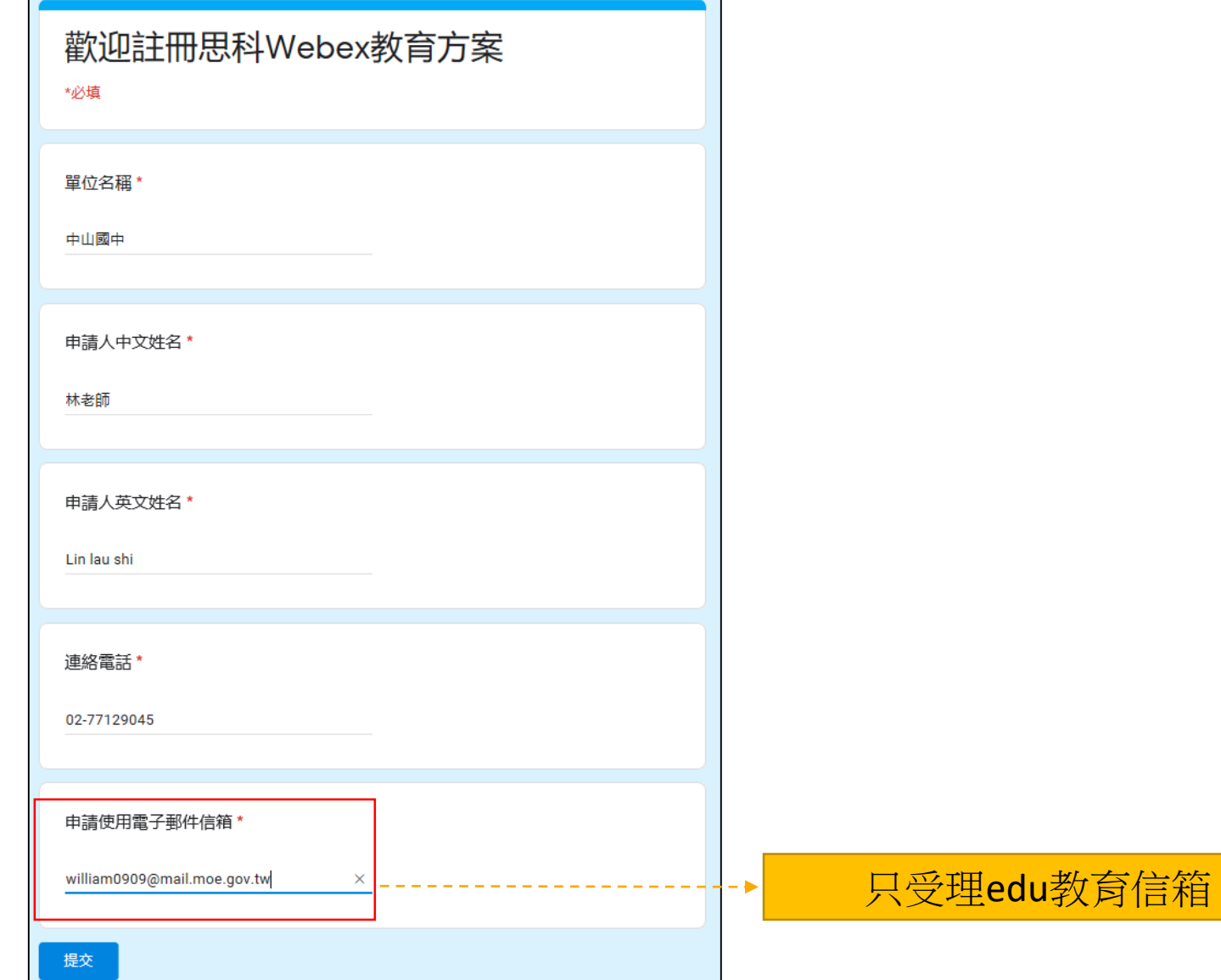

#### Step 1-2 : 帳號開通後, 教師會收到email, 用來設定密碼

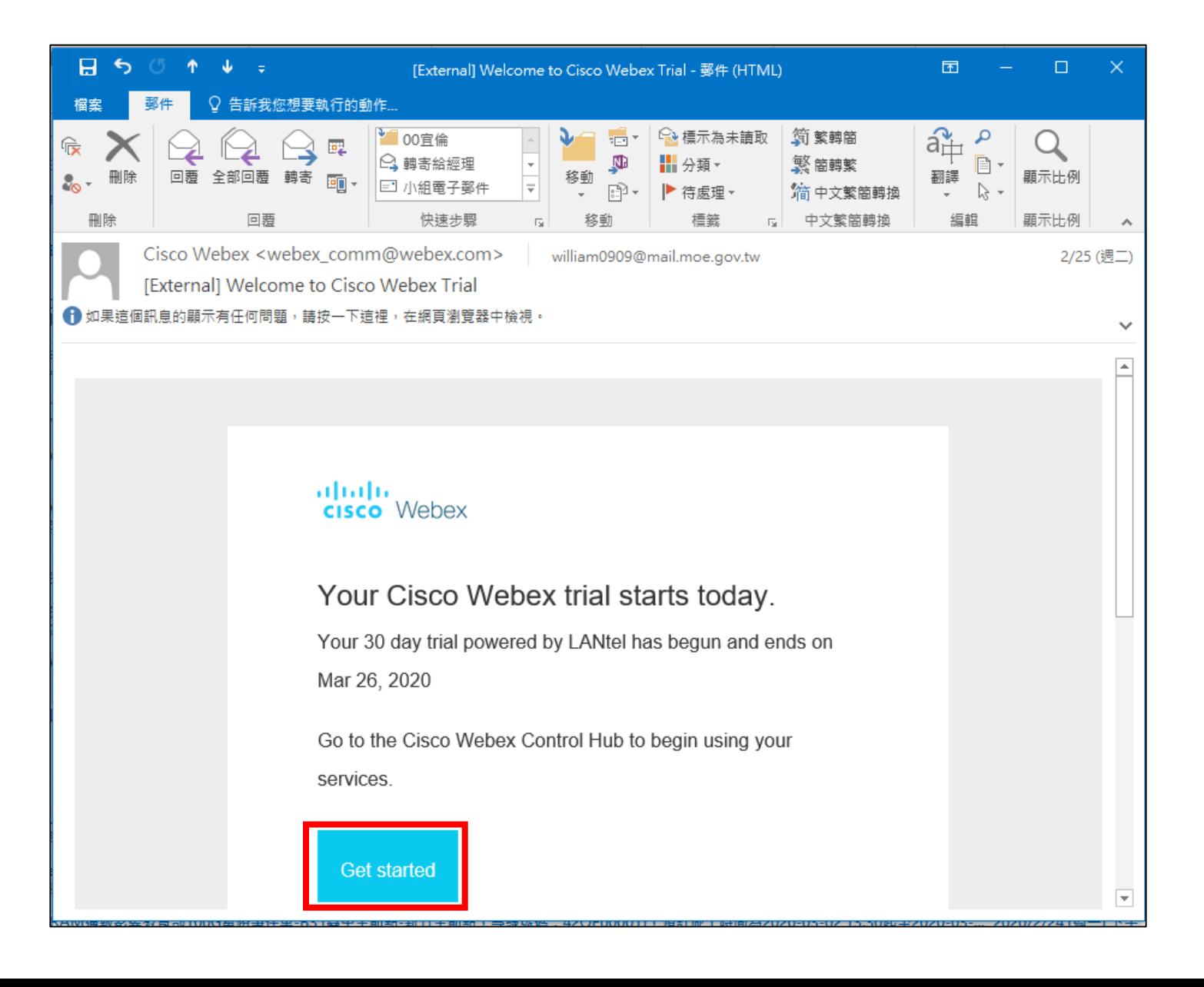

### Step 1-3 : 教師從email開通帳號並重設密碼

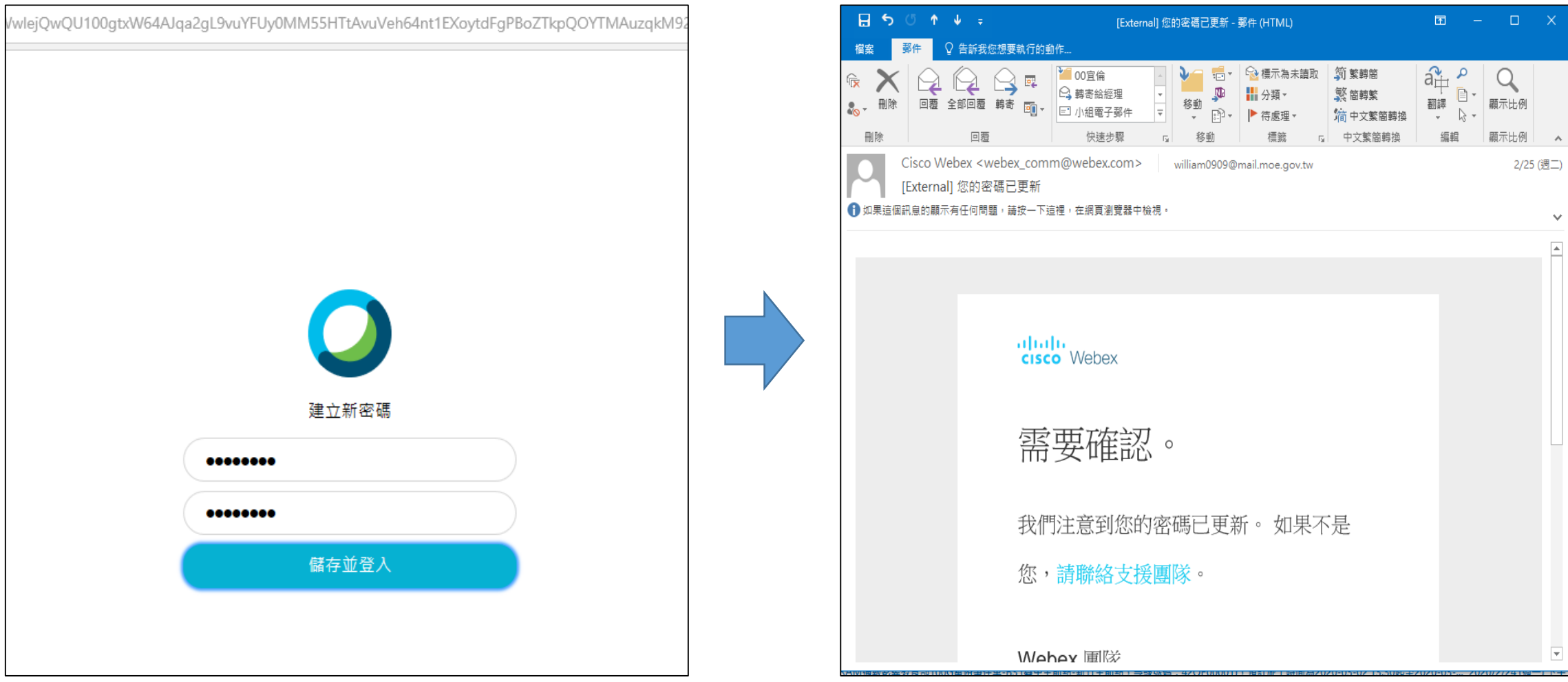

Step 1-4 : 教師從(網址: [https://moe-tw.webex.com/\)](https://moe-tw.webex.com/)登入會議室

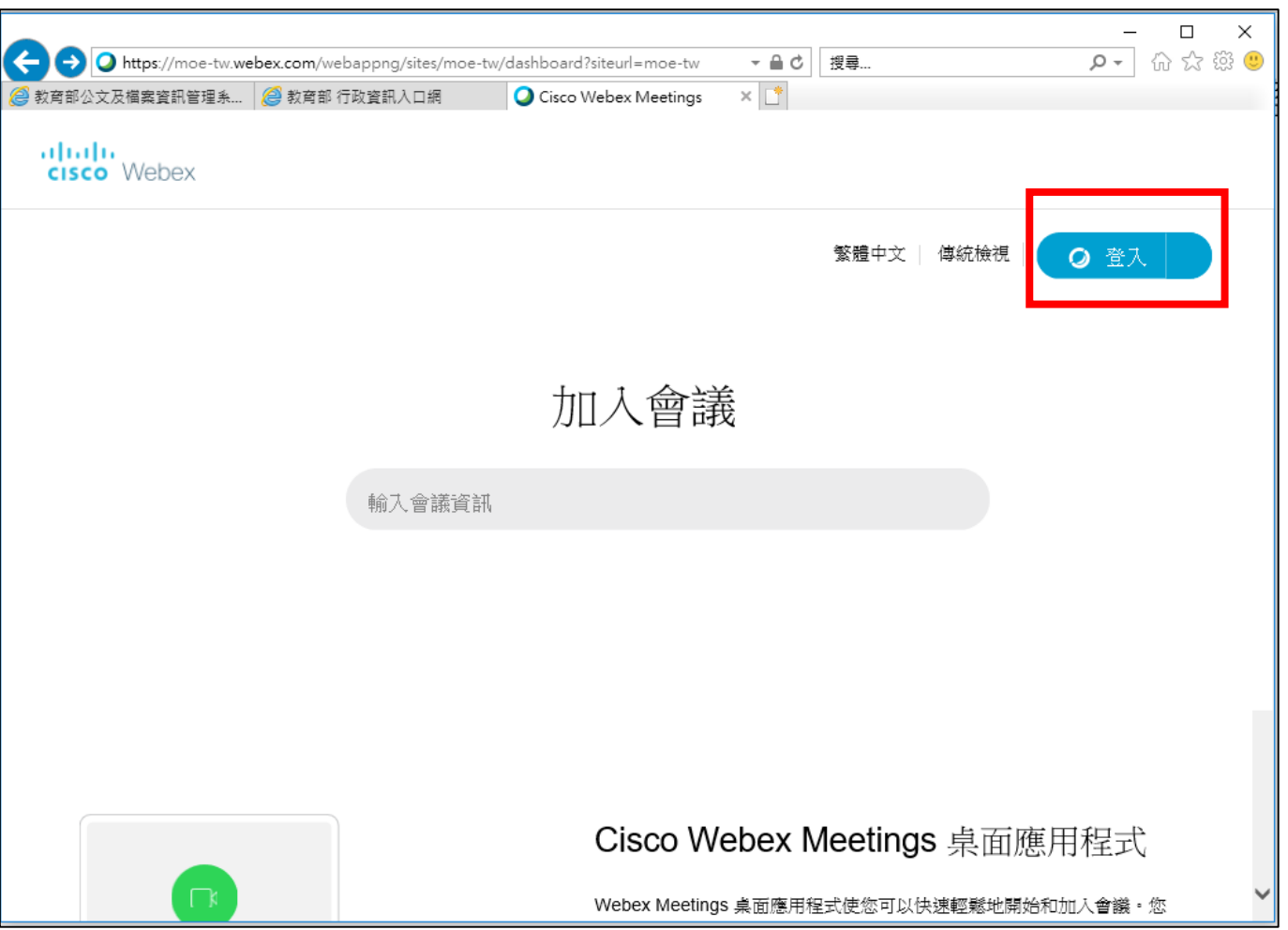

### Step2 教師啟動視訊會議, 並提供學生會議 連結資訊。

#### Step 2-1: 教師設定視訊會議 (請使用Firefox或是Chrome瀏覽器)

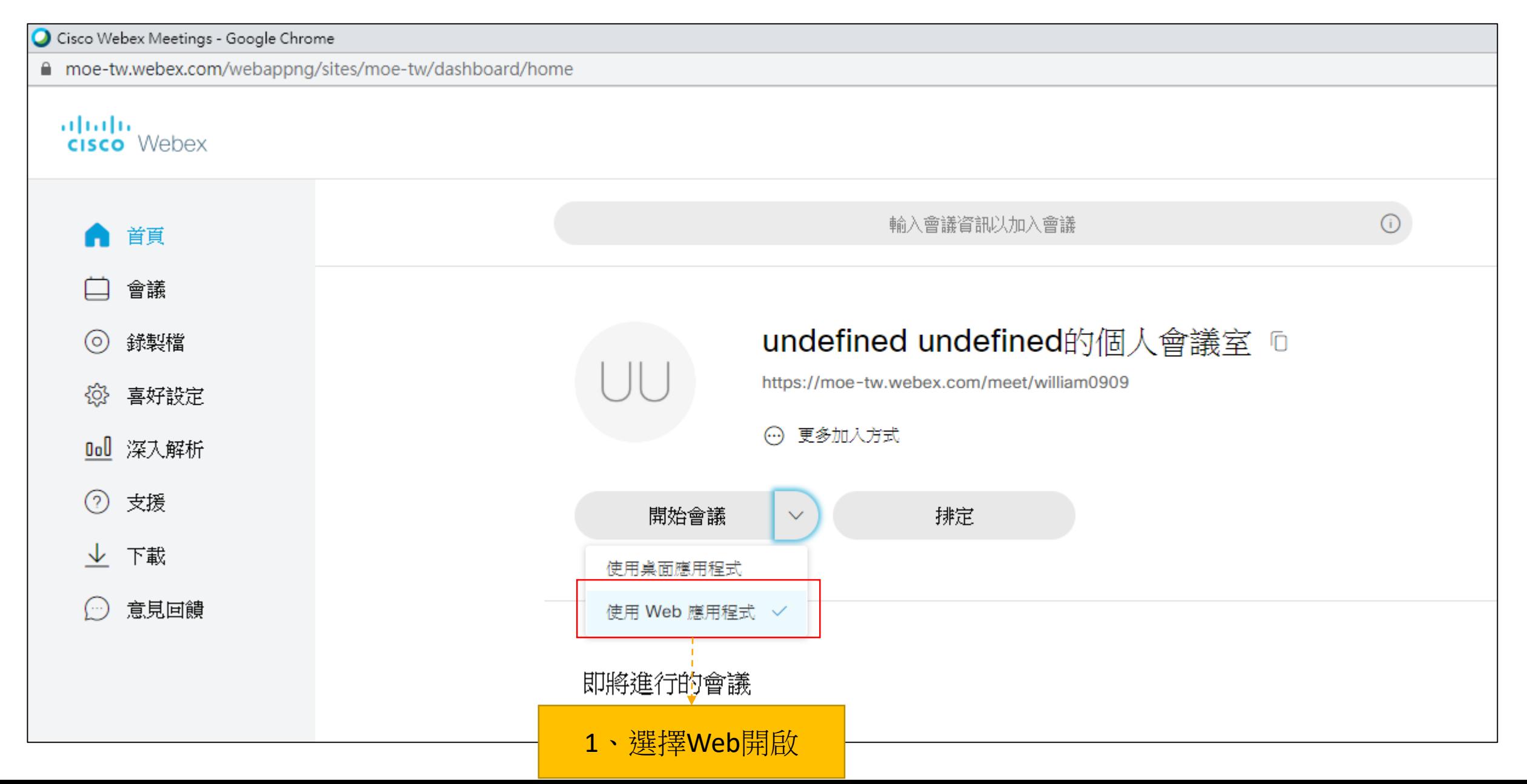

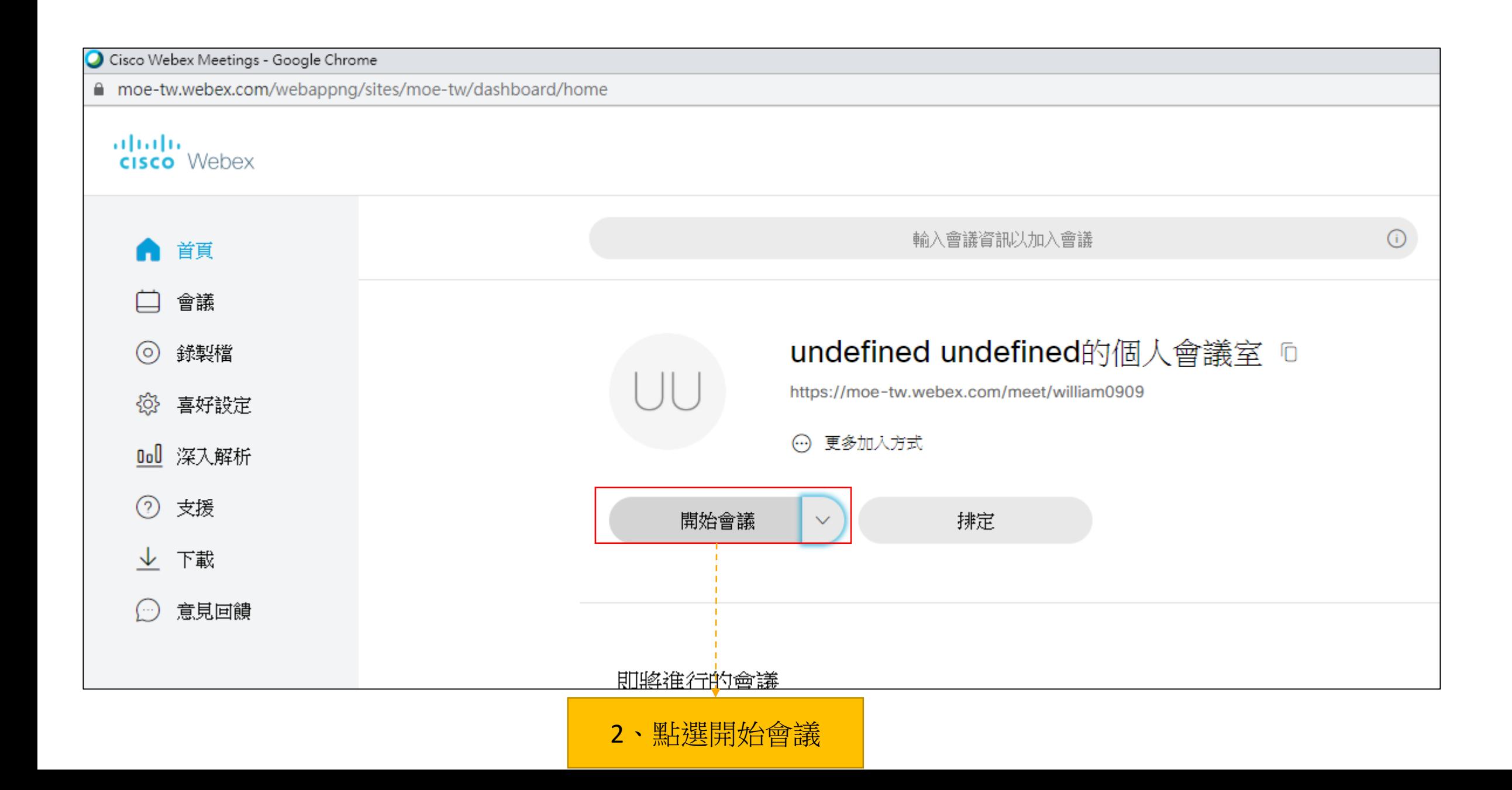

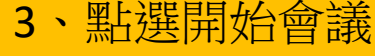

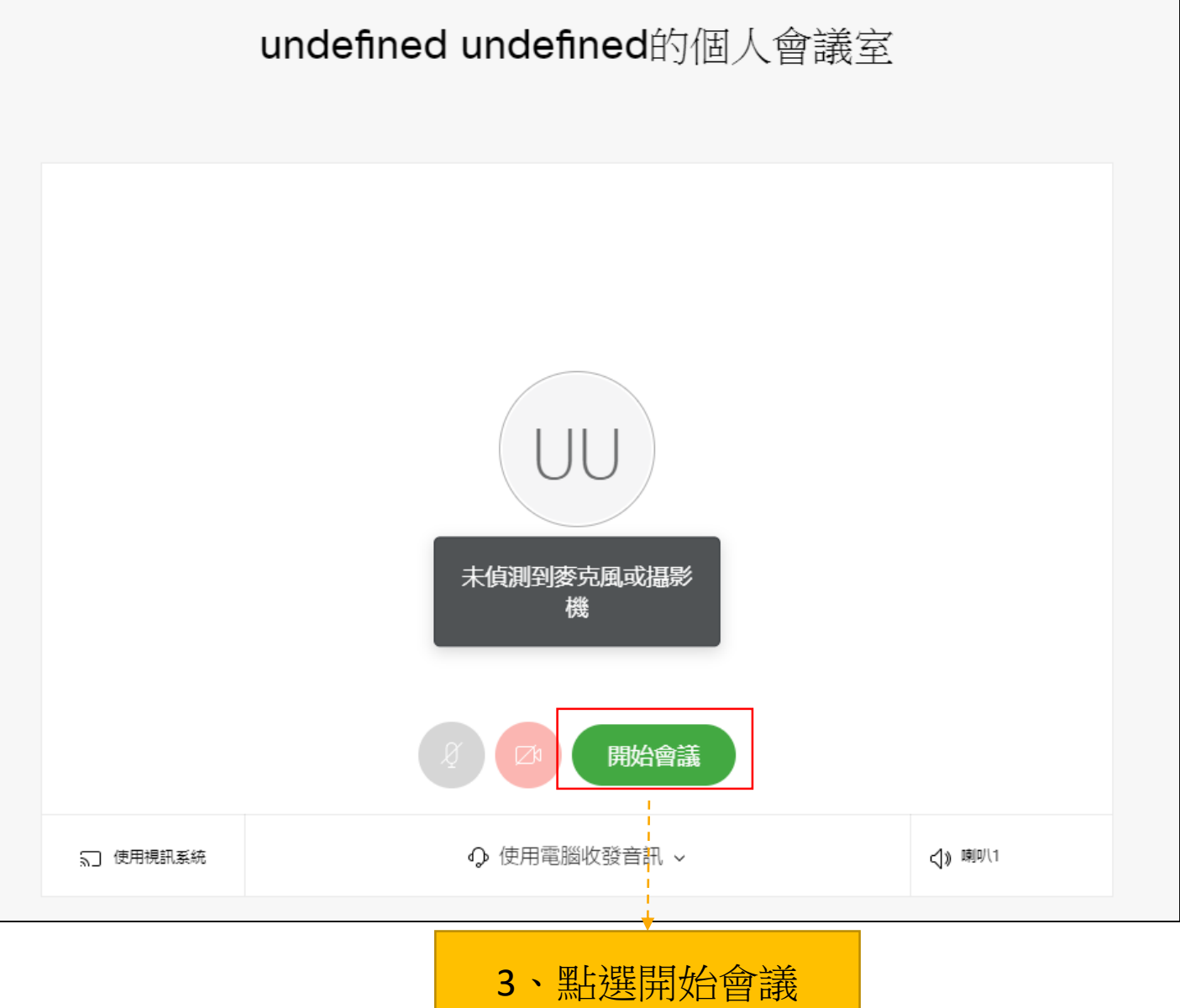

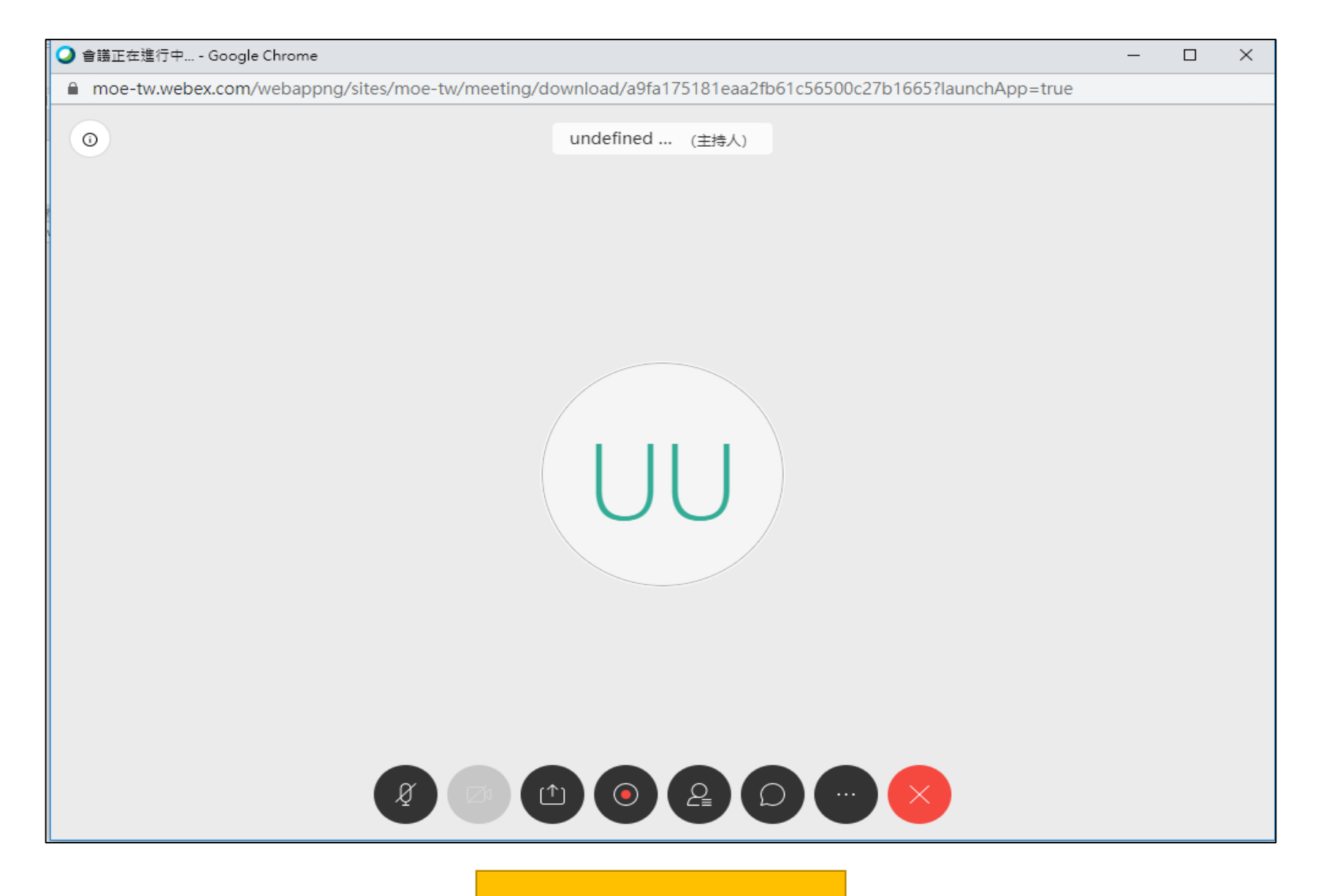

、成功開始會議

#### Step 2-2 :教師取得「會議號」並提供學生

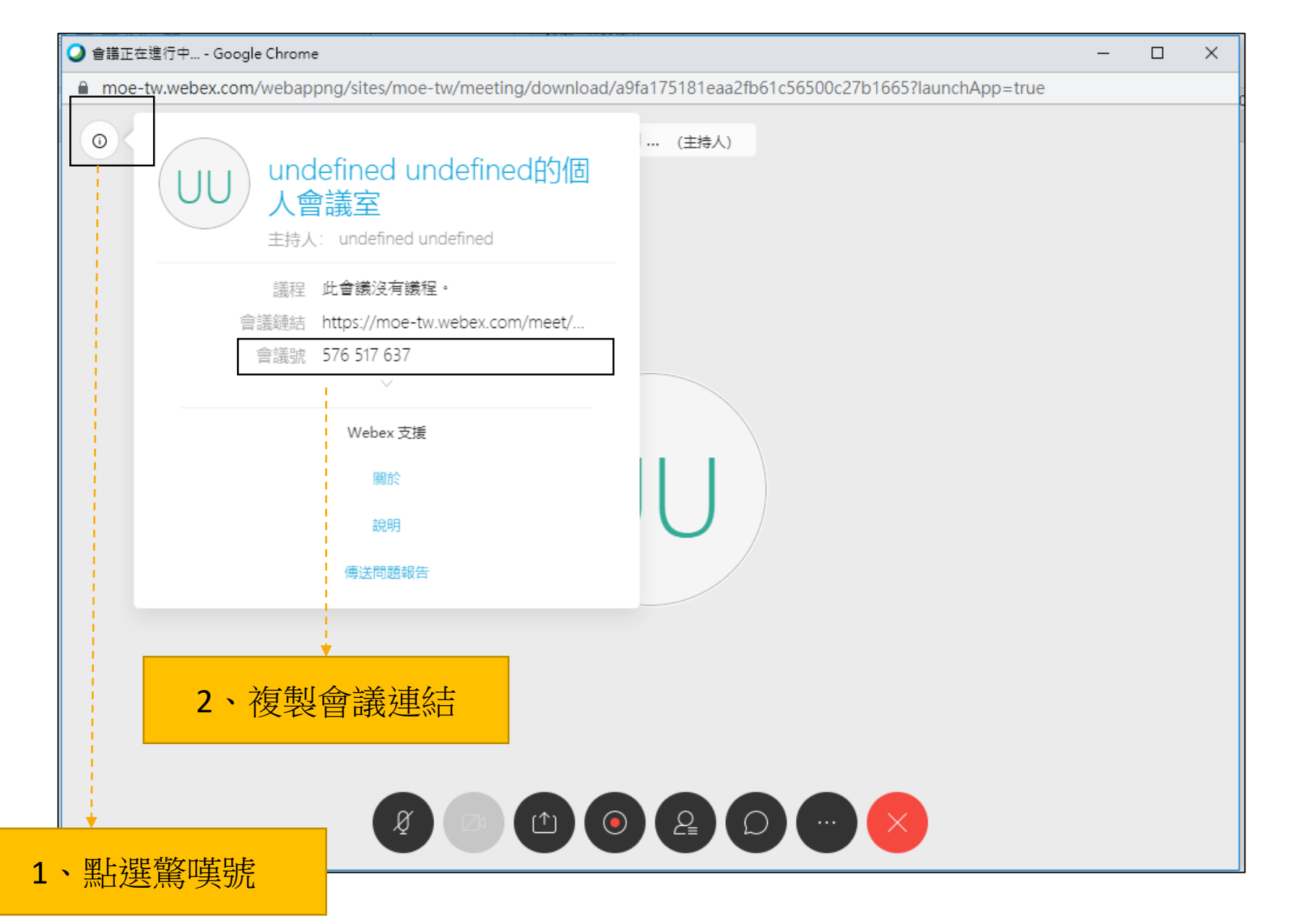

## Step3 學生加入視訊會議

Step 3-1 :學生從(網址:<https://moe-tw.webex.com/>)參加會議

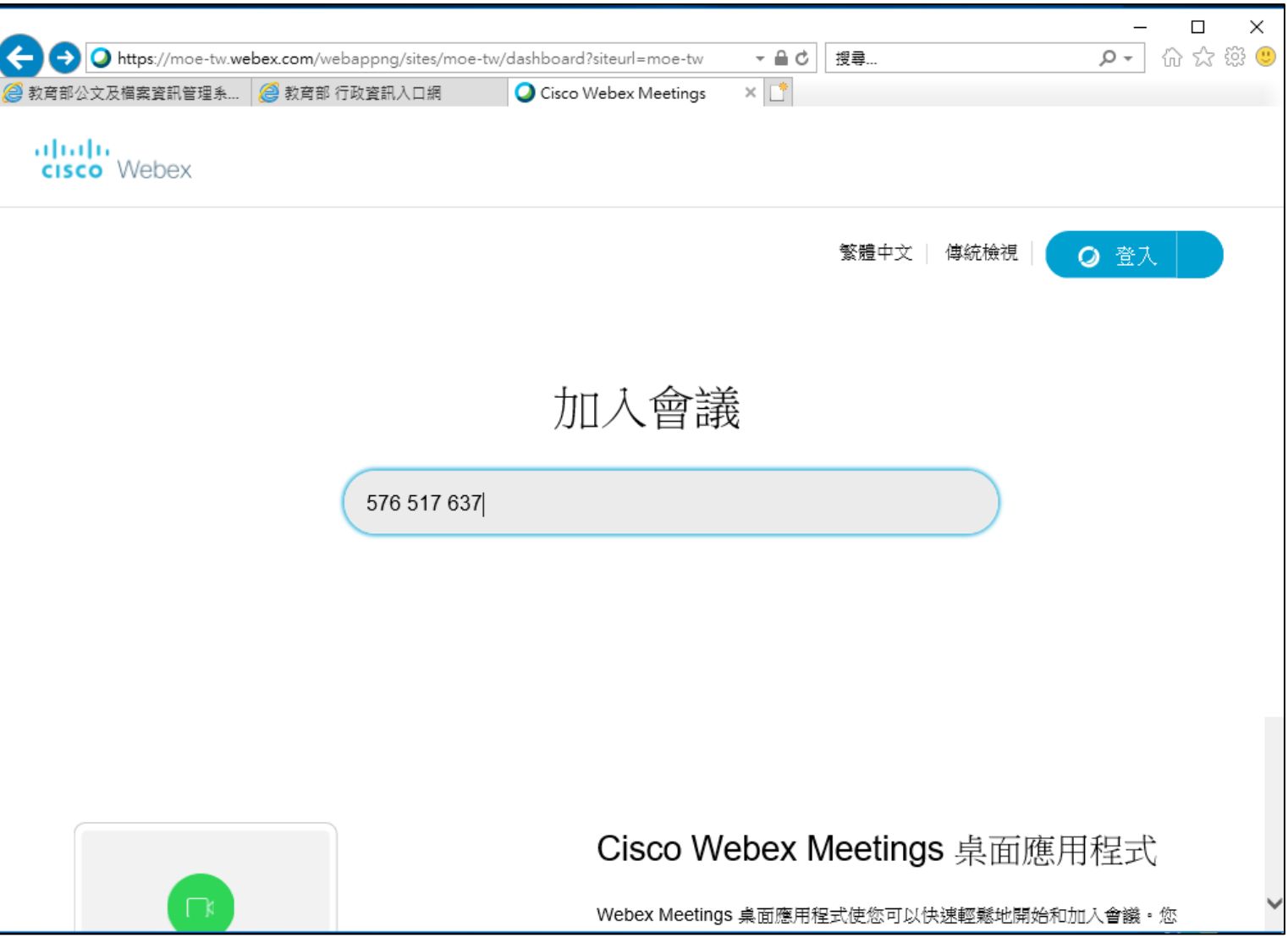

#### Step 3-2:學生輸入會議號碼,並透過瀏覽器加入會議

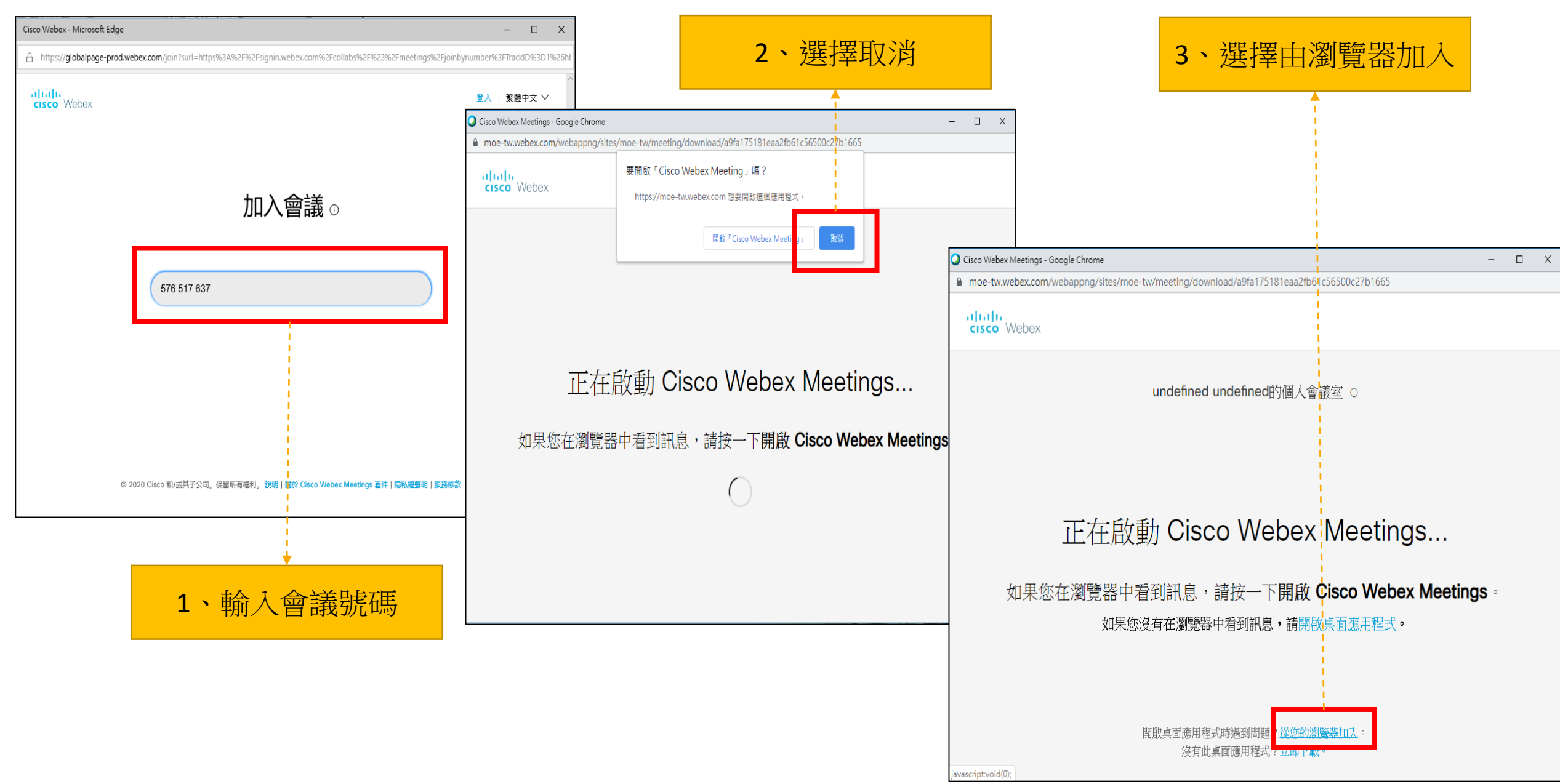

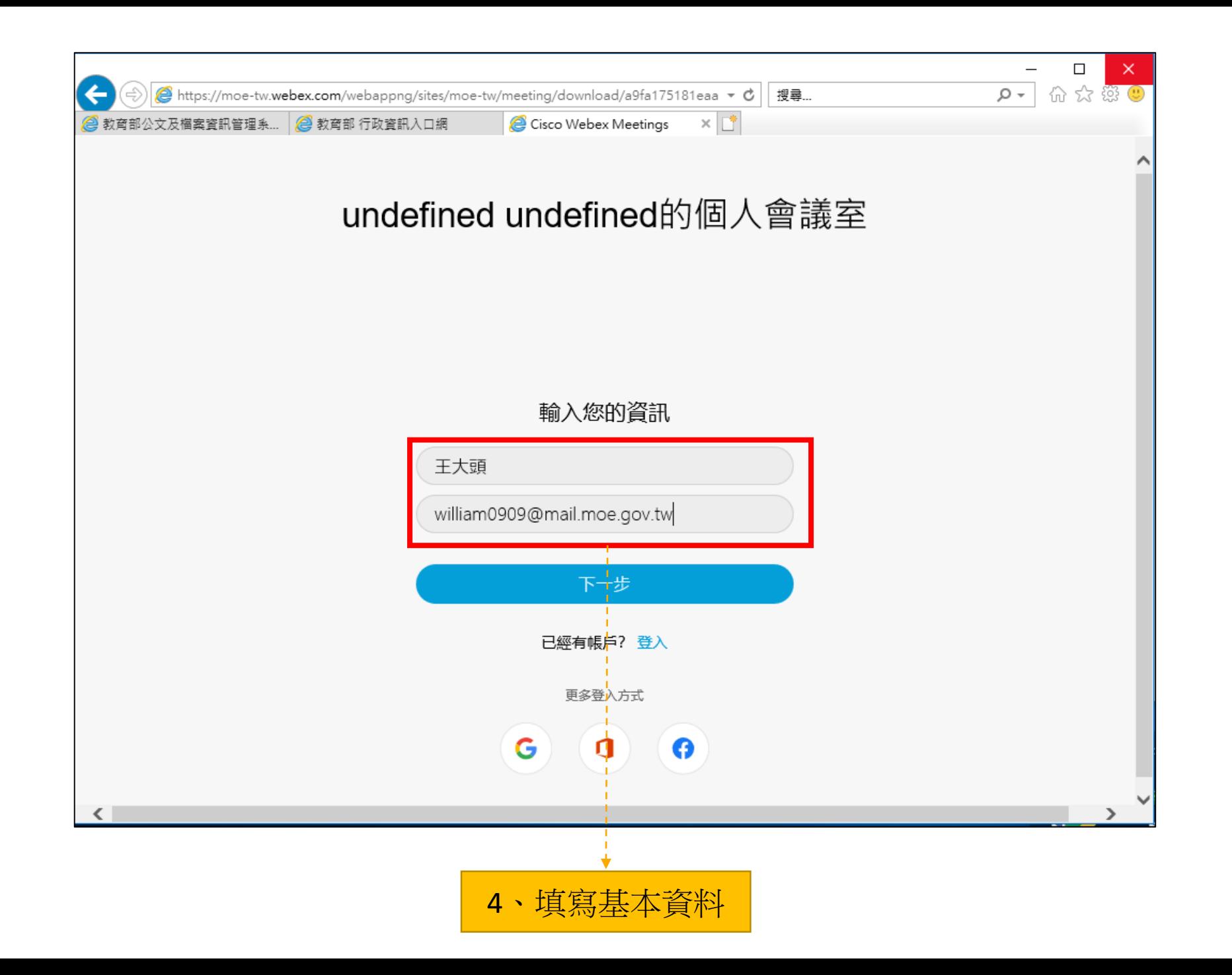

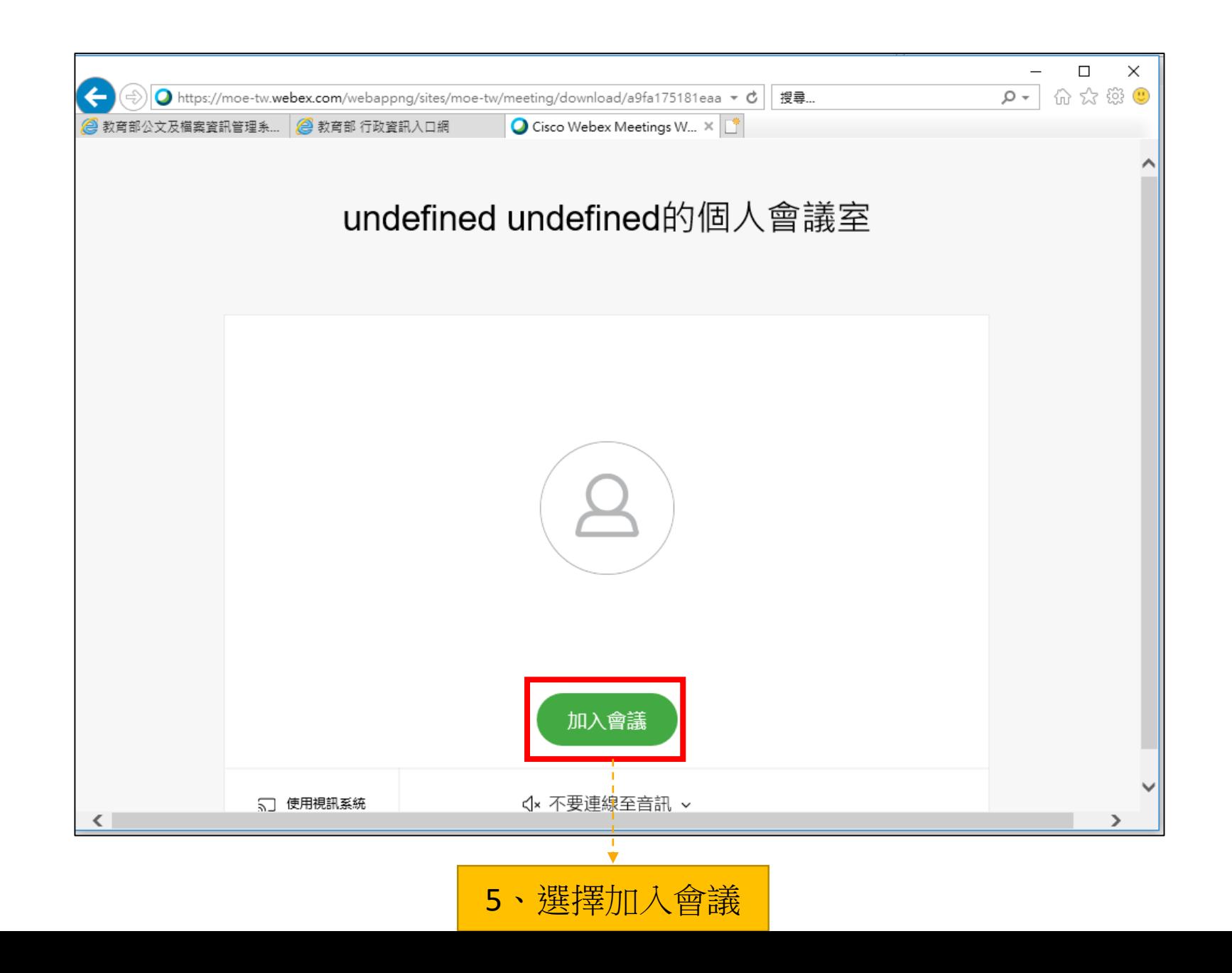

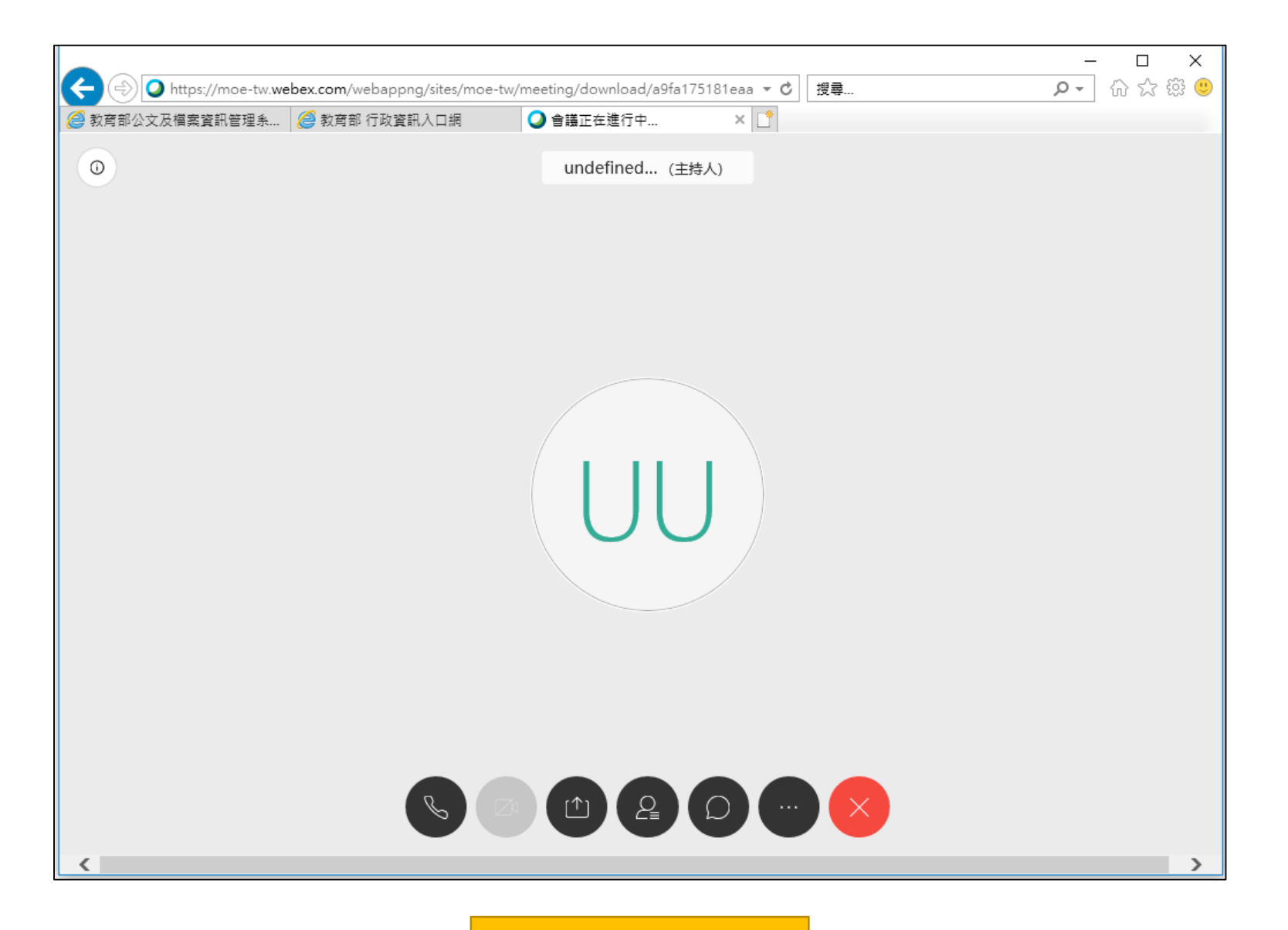

、成功加入會議

### 如使用手機/平板,一定要先裝WebEx app

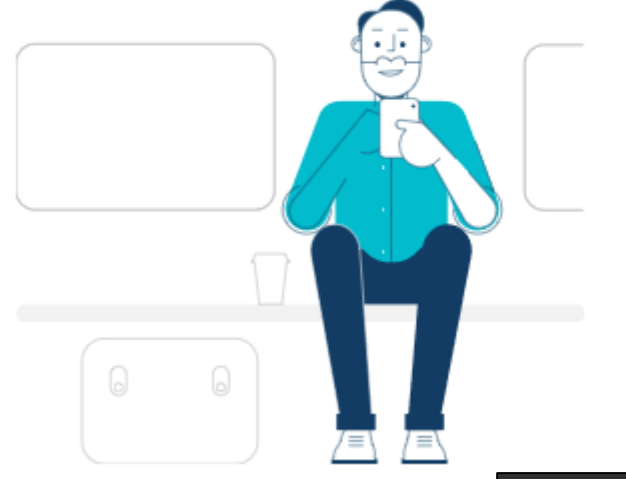

#### Cisco Webex Meetings 行動應用程式

下載免費的 Cisco Webex Meetings 行動應用程式,以在任何地方從智 慧型手機或平板電腦進行會議。

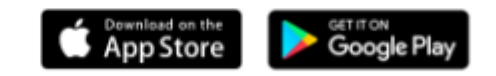

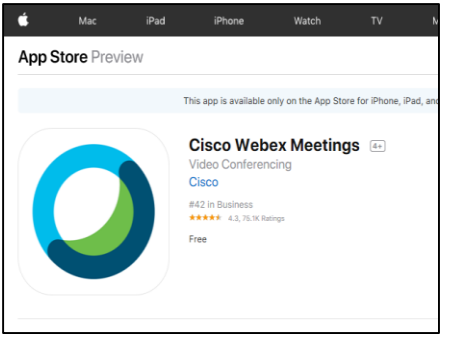

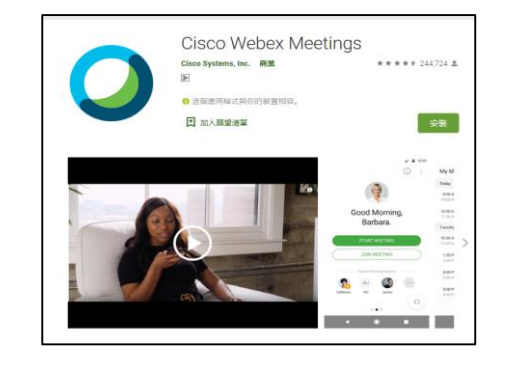

#### Step 3-3:使用介面介紹

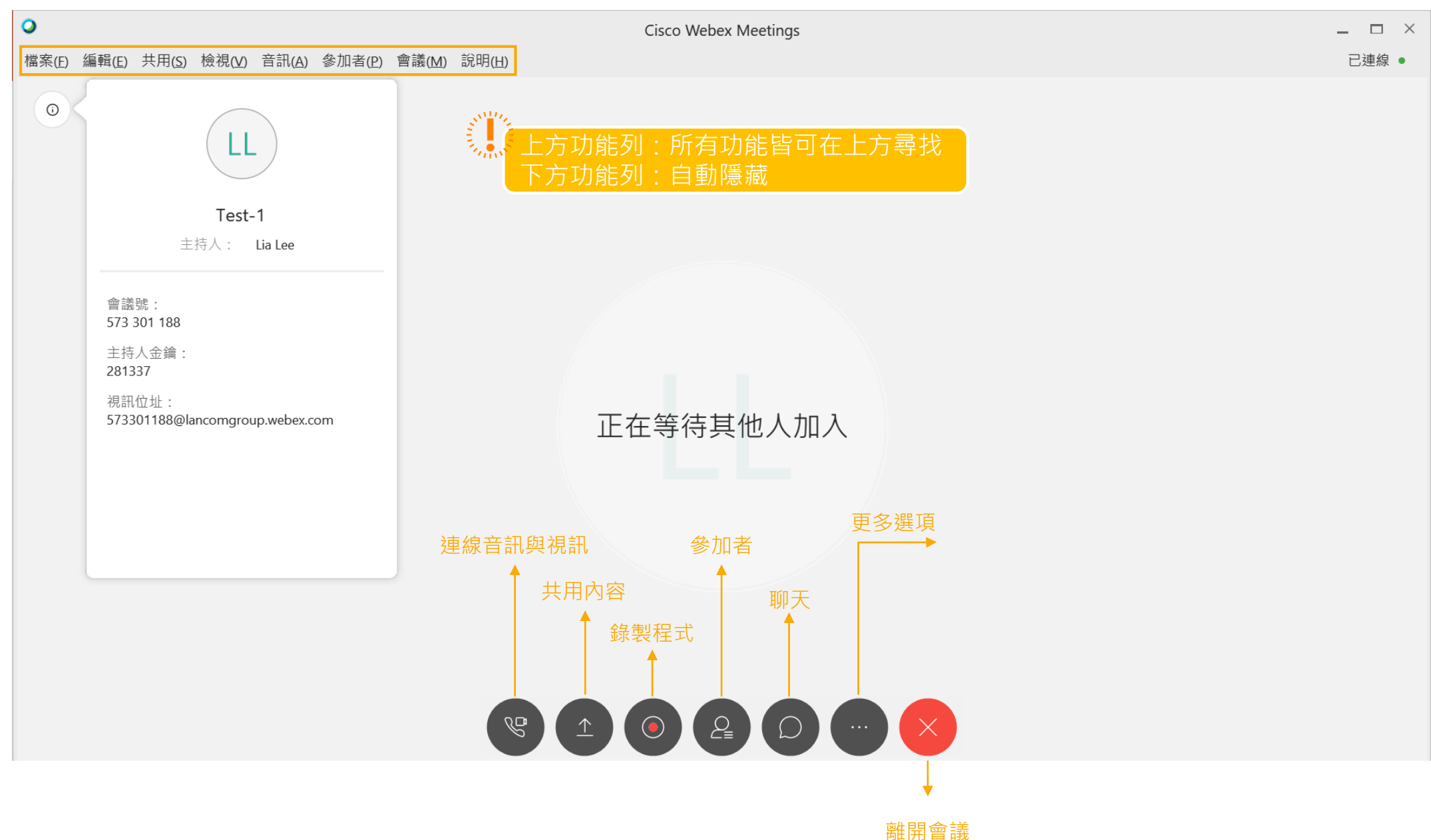

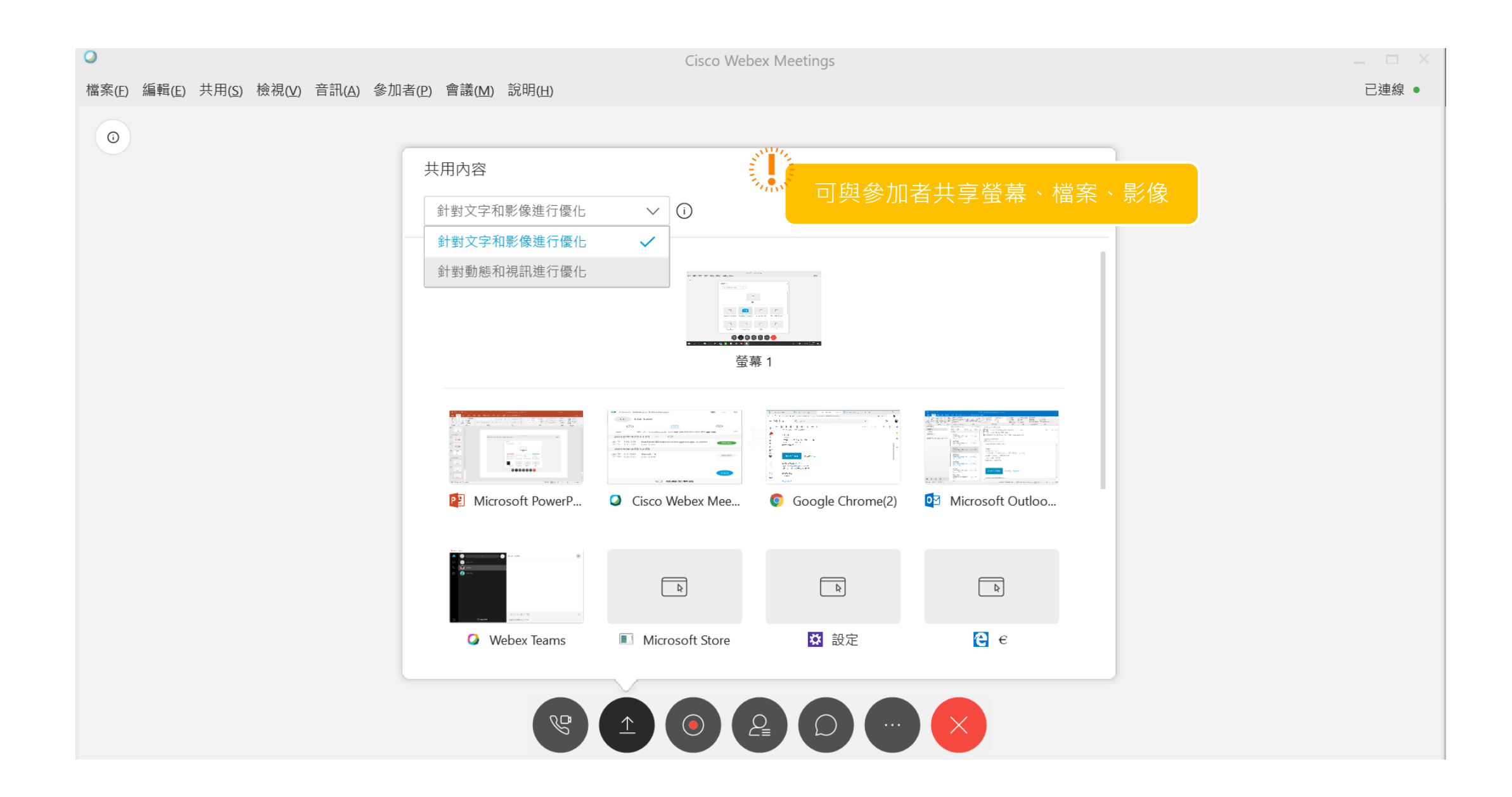